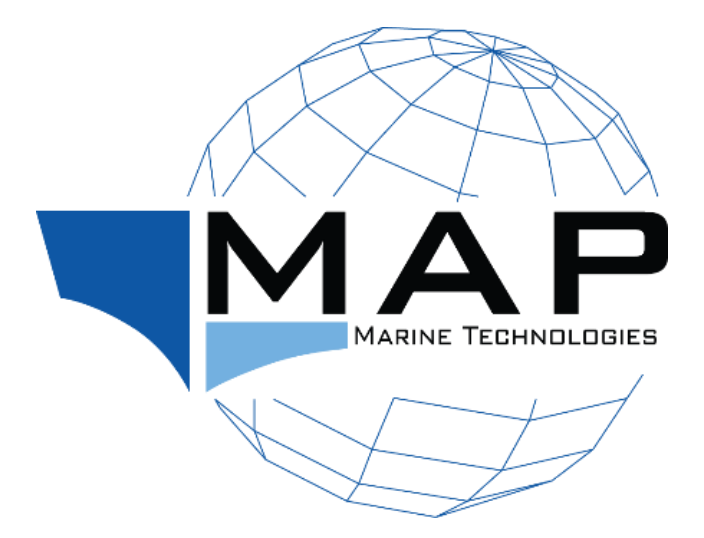

# **C2Pro** Quick Start Guide

MAP Marine Technologies **|** MAP-Tech *By:* Al Marakeb Manufacturing Boats Co LLC [www.almarakeb.net](http://www.almarakeb.net/) **|** [www.map-tech.com](http://www.map-tech.com/)

Industrial Area 13, 52nd Street, Warehouse 1 PO Box 341 Sharjah - UAE

Tel No.: +971 6 538 5196 Fax No.: +971 6 538 5691 Quick Start Guide

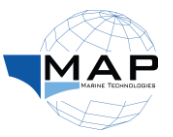

## **Contents**

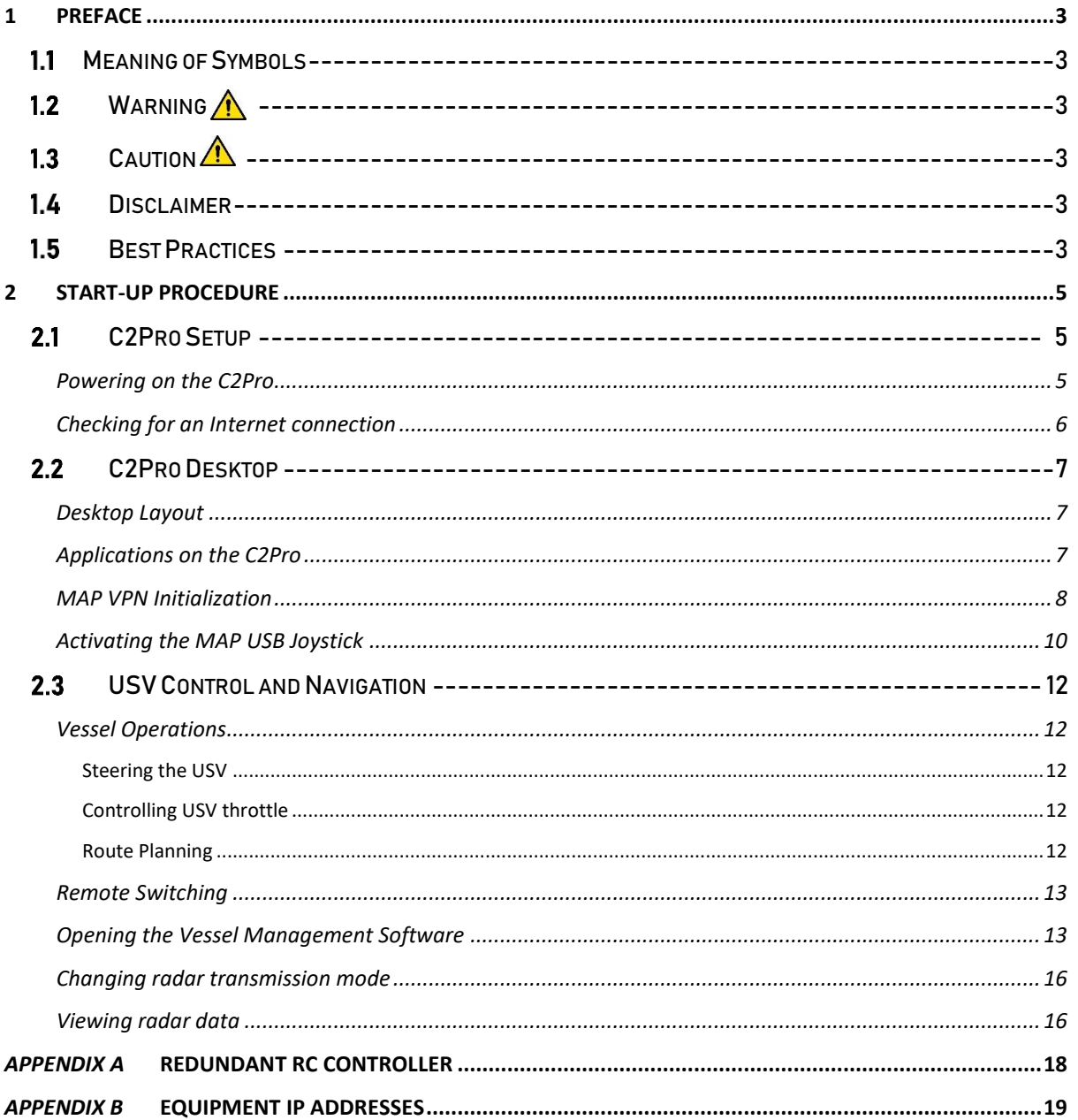

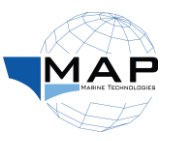

## **List of Figures**

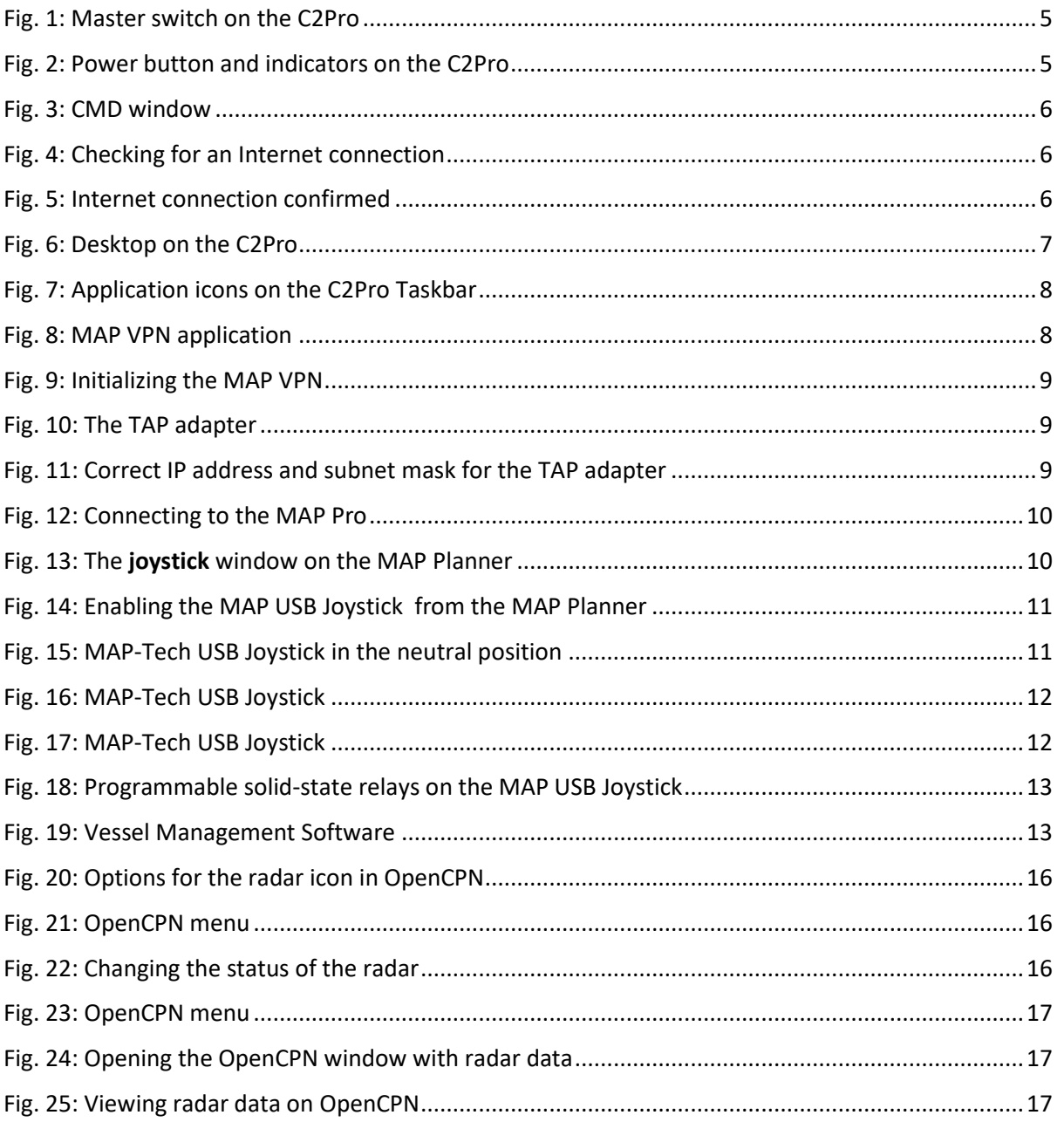

## **List of Tables**

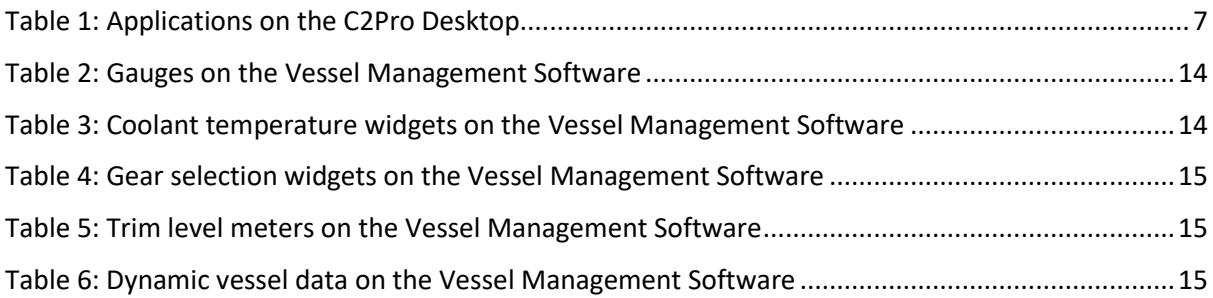

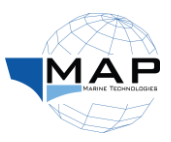

## <span id="page-3-0"></span>**1 Preface**

## <span id="page-3-1"></span>1.1 Meaning of Symbols

A host of symbols is used throughout the document, representing the following:

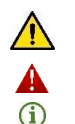

**Warning:** Failure to heed this warning may pose a risk to the safety of USV personnel, and/or may damage the equipment.

**Important:** Equipment may not work as intended if this information is ignored.

**Information:** Additional information, to add to the understanding and knowledge of USV personnel.

## <span id="page-3-2"></span>1.2 Warning A

- Users are responsible for the safety of their vessel, and the passengers and crew onboard.
- Never leave the control station unattended and stay alert for navigational hazards; the USV **cannot** avoid obstacles.
- Never operate the system under the influence of drugs or alcohol.
- Always refer to this manual for operational information.
- Always complete the **pre-operations checklist** before operating the USV.

### <span id="page-3-3"></span>1.3 Caution  $\Lambda$

- You should learn to operate the USV in hazard-free open water.
- Always cross check the latest naval charts for new construction projects.
- You must ensure the SIM cards of the 4G router are charged before any operation.

#### <span id="page-3-4"></span>1.4 Disclaimer

- Please ensure that you take all relevant safety precautions while operating your unmanned surface vehicle (USV). The manufacturers and suppliers of all MAP-Tech products, including the C2Pro GCS, are not responsible for any accident that may occur from the use of their equipment or otherwise.
- The information contained in this document is accurate at the time it was produced. MAP-Tech cannot accept any liabilities for missing or outdated information. Additionally, due to our policy of constant product improvement, specifications may change without notice. To keep up-to-date with our products and services, contact your supplier or visit our website.
- MAP-Tech is not responsible for any damage or injury caused by the integration of third-party equipment with the USV or MAP Pro Autonomous Conversion System.
- The C2Pro and related equipment do not contain any user-serviceable parts. All maintenance and service work must be carried out by an authorized dealer. You may lose your product warranty otherwise.
- The warranty on this product is void if you sell the product to another party, as well as in the event of any equipment failure due to improper use or handling.

## <span id="page-3-5"></span>1.5 Best Practices

*Please use this section as a guide. It is not intended to be a substitute for formal training in USV operations or any requirement of law.*

- 1. Only a licensed captain should take manual control of the USV.
- 2. Ensure all personnel is trained in manned and unmanned operations of the USV.
- 3. Ensure the captain is familiarized with all safety aspects of the vessel.
- 4. Respect the concerns of the public and maritime community as they relate to USV operations.
- 5. Ensure a communication protocol is in place with the GCS.

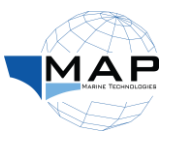

- 6. Complete the pre-operations checklist before an operation.
- 7. Ensure only trained personnel familiar with the operation are involved.

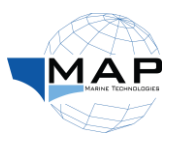

## <span id="page-5-0"></span>**2 Start-Up Procedure**

*Before using the GCS, make sure your USV is powered on.*

### <span id="page-5-1"></span>2.1 C2Pro Setup

#### <span id="page-5-2"></span>Powering on the C2Pro

- 1. Connect the C2Pro to a **shore power supply** (rated at 230V/16A @ 50 Hz).
- 2. Turn the **master** switch on the front of the C2Pro to the **ON** position, as shown below:

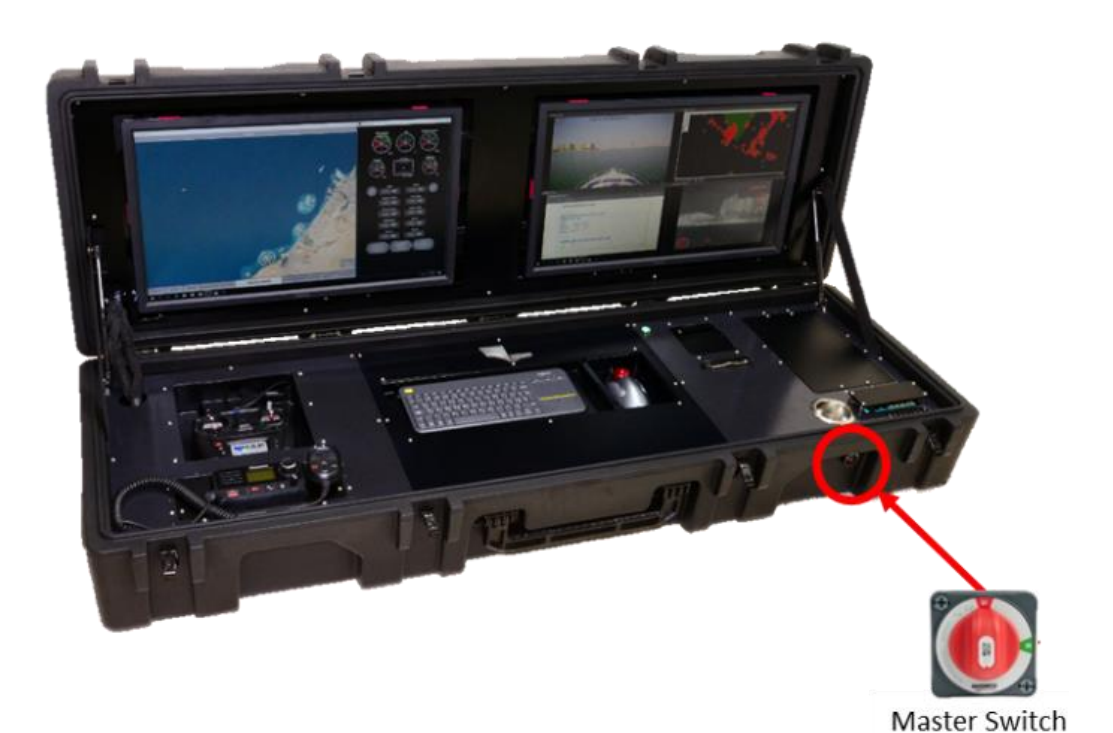

Fig. 1: Master switch on the C2Pro

<span id="page-5-3"></span>3. Click the power button on the C2Pro to power up the monitors, as shown below i[n Fig. 2:](#page-5-4)

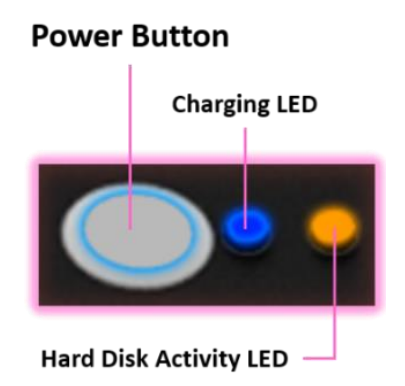

Fig. 2: Power button and indicators on the C2Pro

- <span id="page-5-4"></span>The C2Pro can be operated for only **1 hour** without an external power source.
- **1** If you are using the shore power inlet to supply power to the C2Pro, the charging LED will light up as well.
- For more information on the C2Pro, refer to the *C2Pro Quick User Guide*.

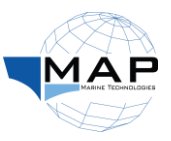

#### <span id="page-6-0"></span>Checking for an Internet connection

1. From the Start window, open the command line window (search "CMD"):

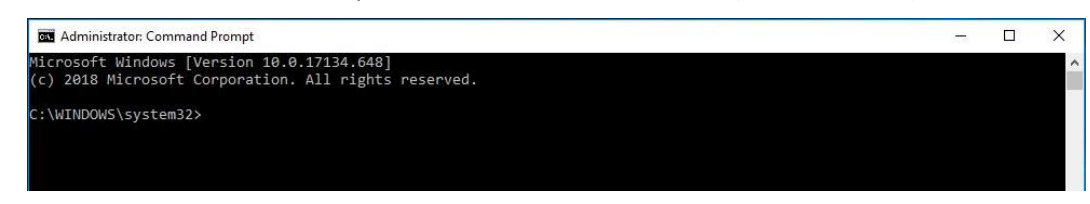

Fig. 3: CMD window

<span id="page-6-1"></span>2. Enter the following command to ping the 1.1.1.1 DNS:

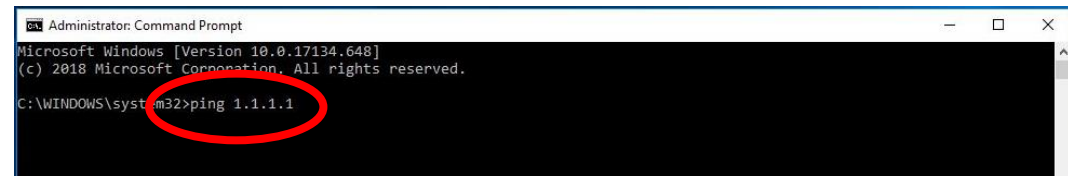

Fig. 4: Checking for an Internet connection

<span id="page-6-2"></span>3. If the ping is successful, proceed with the rest of the procedure:

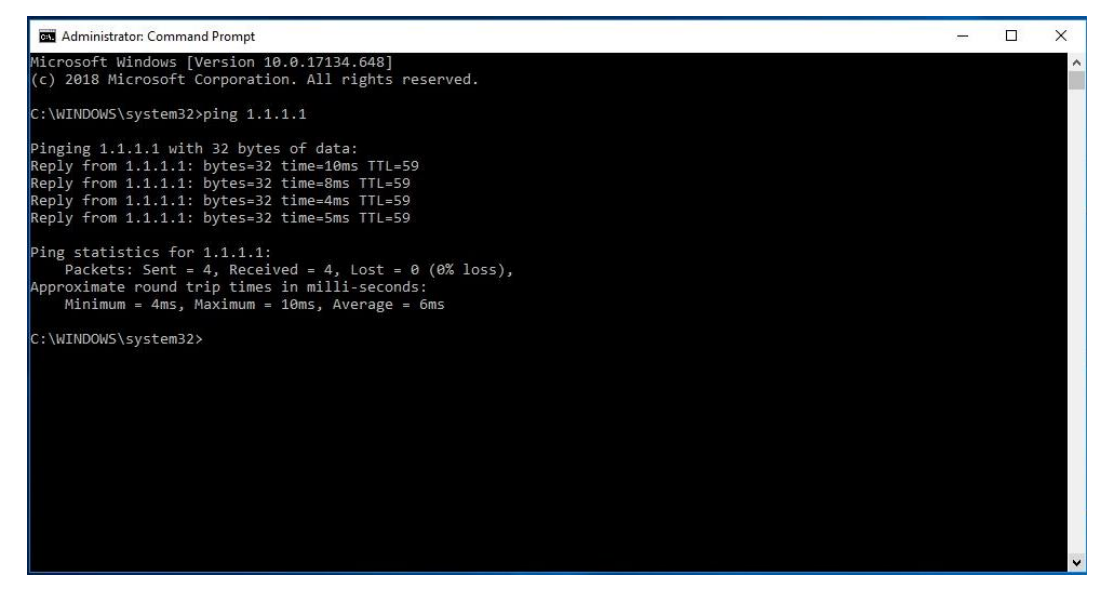

Fig. 5: Internet connection confirmed

- <span id="page-6-3"></span>You must have an Internet connection on the C2Pro to conduct an unmanned operation with your USV.
- The router you are using to provide your C2Pro with an Internet connection must **not** be on the same subnet as the MAP Pro (192.168.1.x). Please change the IP address of the router before proceeding.

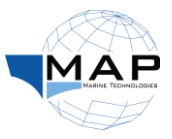

## <span id="page-7-0"></span>2.2 C2Pro Desktop

#### <span id="page-7-1"></span>Desktop Layout

The computer equipped on the C2Pro runs the Windows 10 operating system. The Desktop is illustrated below:

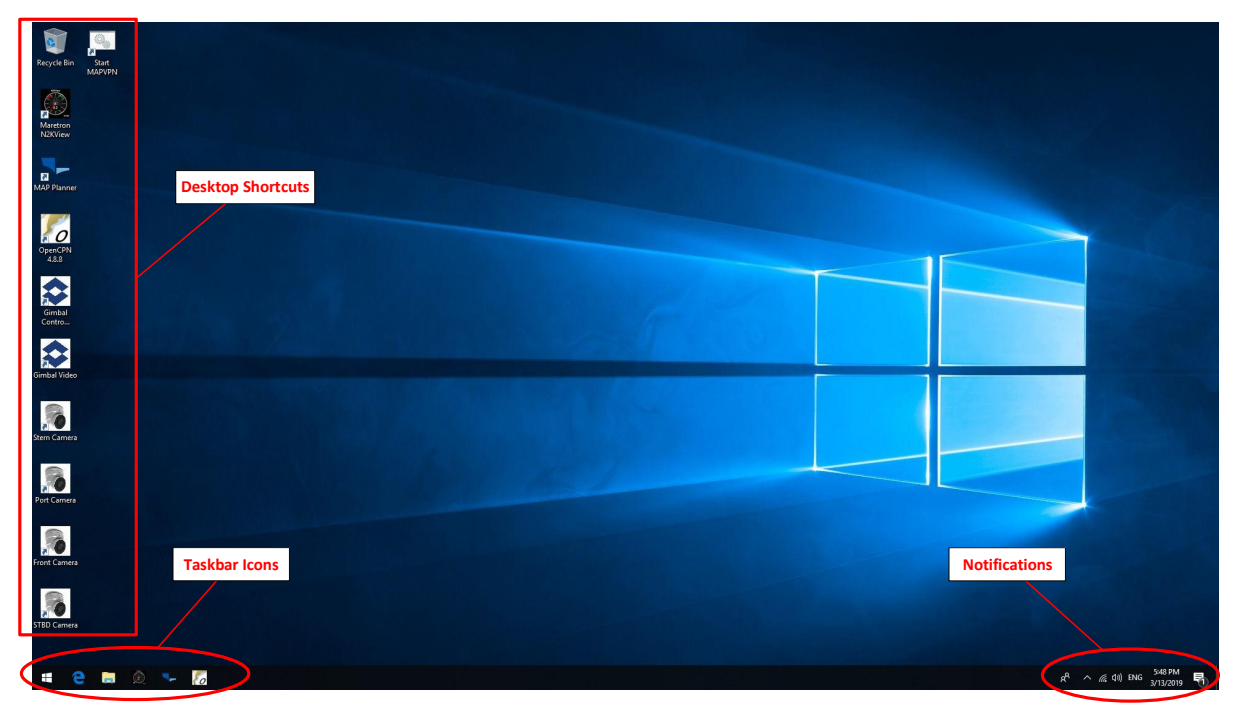

#### Fig. 6: Desktop on the C2Pro

#### <span id="page-7-3"></span><span id="page-7-2"></span>Applications on the C2Pro

To successfully operate the USV from the C2Pro, you may use the following applications available on the Desktop, listed with their functions below:

<span id="page-7-4"></span>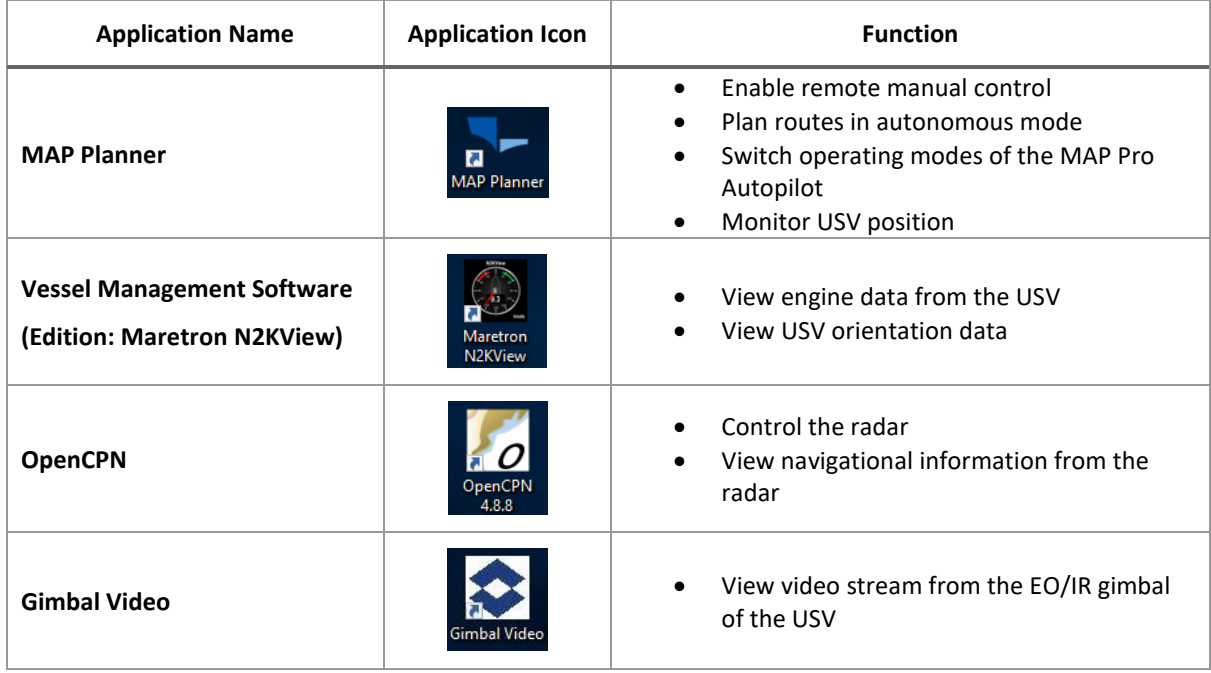

#### Table 1: Applications on the C2Pro Desktop

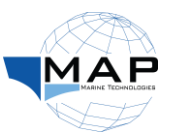

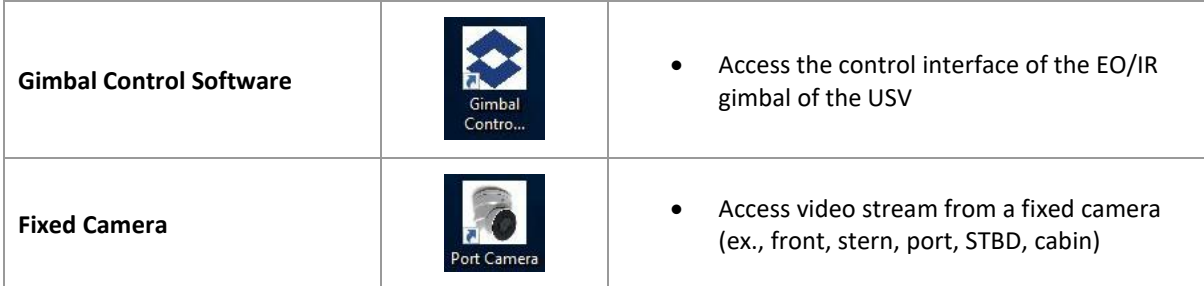

You may also access some of these applications from the Taskbar icons, as shown below:

| <b>Internet Explorer</b> |                                   |  | <b>MAP Planner</b> |  |  |           |
|--------------------------|-----------------------------------|--|--------------------|--|--|-----------|
|                          |                                   |  |                    |  |  | - OpenCPN |
| <b>Windows</b>           | <b>Vessel Management Software</b> |  |                    |  |  |           |

Fig. 7: Application icons on the C2Pro Taskbar

#### <span id="page-8-1"></span><span id="page-8-0"></span>MAP VPN Initialization

 $\triangle$  Run the MAP VPN before every operation. Otherwise, you will not be able to connect to the USV. 1. From the GCS Desktop, run the **MAP VPN** by clicking on the **Start MAP VPN** application:

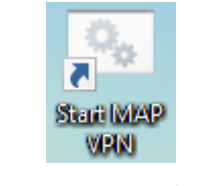

Fig. 8: MAP VPN application

<span id="page-8-2"></span>2. From the resulting window, search for the following message ("*Initialization Sequence Completed*") to indicate that the VPN is running:

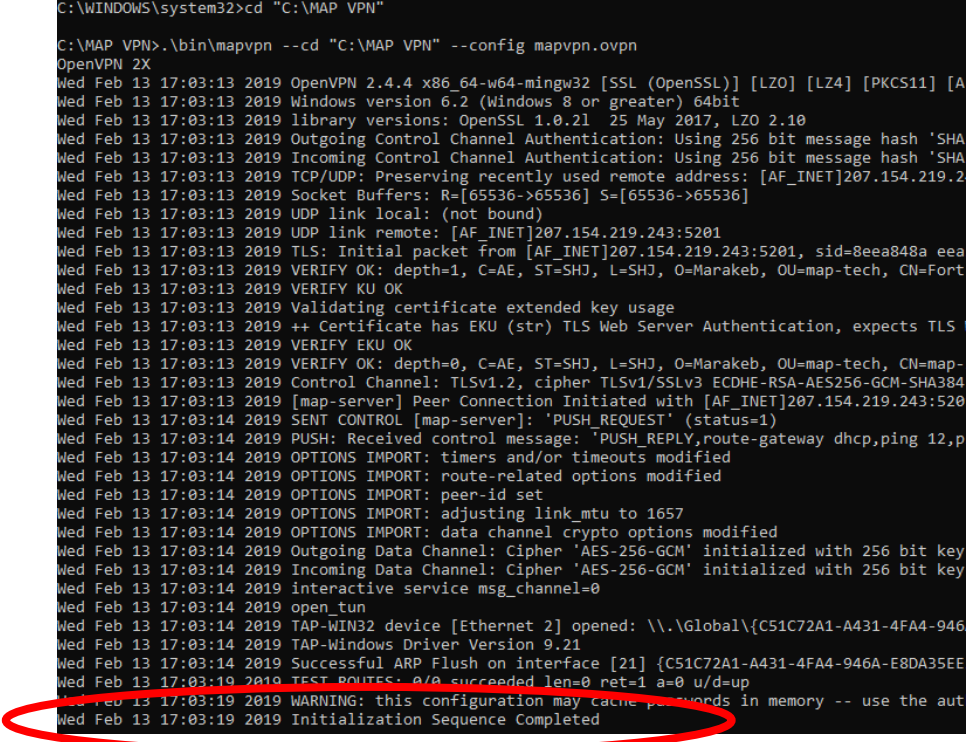

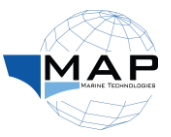

#### Fig. 9: Initializing the MAP VPN

- <span id="page-9-0"></span>3. Minimize the CMD window i[n Fig. 9.](#page-9-0) Keep the window minimized throughout the operation.
- $\triangle$  Do not close the window in [Fig. 9](#page-9-0) on pag[e 9.](#page-9-0) Otherwise, you will lose connection to the USV.

You can check if the TAP adapter is connected after the MAP VPN has been initialized. Check the adapter options on your computer for the following:

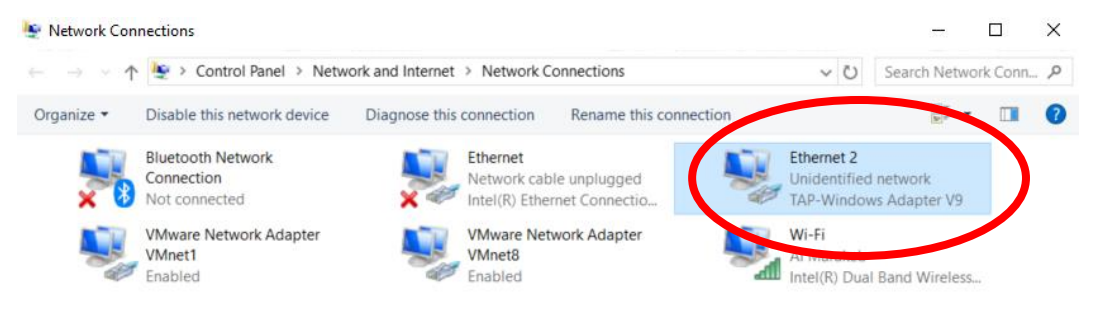

#### Fig. 10: The TAP adapter

<span id="page-9-1"></span>**A** Ensure the IPv4 properties of the TAP adapter are correct:

◯ Obtain an IP address automatically Use the following IP address: IP address:  $192.168.1.20$ Subnet mask: 255.255.255.0 Default gateway:

Fig. 11: Correct IP address and subnet mask for the TAP adapter

- <span id="page-9-2"></span>4. Open a new CMD window.
- <span id="page-9-3"></span>5. Repeat the steps on page [6](#page-6-0) to ping the following IP address:
	- 192.168.1.2
- This is the IP address of the MAP VPN server. It confirms that the C2Pro is on its network.
- **A** If the ping is unsuccessful, check the C2Pro Internet connection or your TAP adapter settings.
	- 6. If the ping is successful, repeat step [5](#page-9-3) for the following IP address:
		- 192.168.1.10
- **1** This is the IP address of the MAP Pro on your USV. It confirms that the C2Pro and the USV are on the network of the server from step [5.](#page-9-3)
- $\triangle$  If the ping is unsuccessful, make sure your USV has an Internet connection.

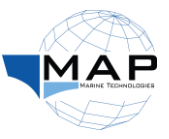

#### <span id="page-10-0"></span>Activating the MAP USB Joystick

*The following procedure requires the use of the MAP Planner application. For more details, please refer to the MAP Planner Manual.*

- 1. Click on the MAP Planner icon  $\blacksquare$  from the Taskbar on the GCS monitor.
- 2. From the top of the screen, click on the **Connect** button, in order to access the MAP Pro of your USV:

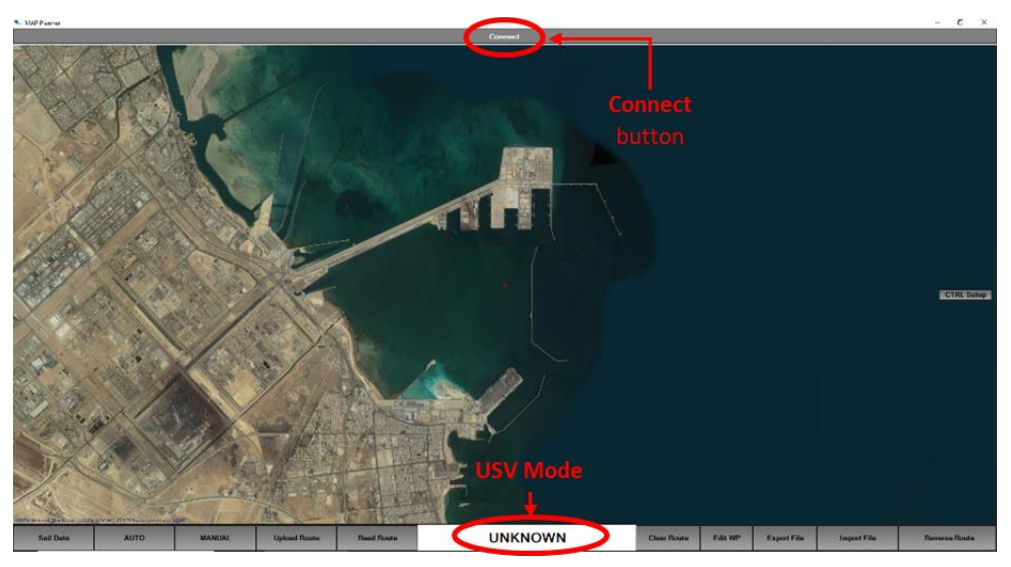

Fig. 12: Connecting to the MAP Pro

<span id="page-10-1"></span>3. From the MAP Planner window, select the option for **joystick control**, as shown below:

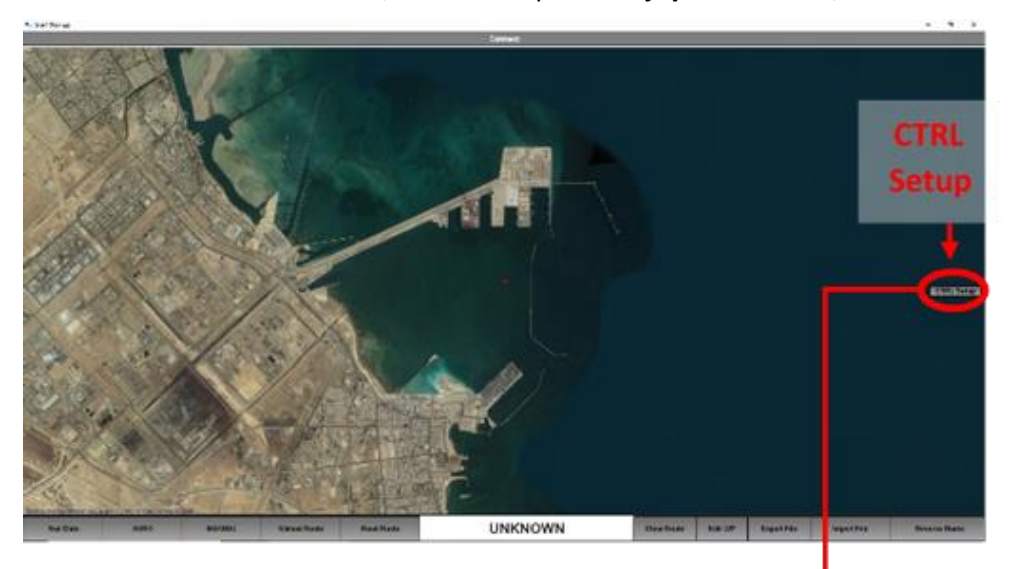

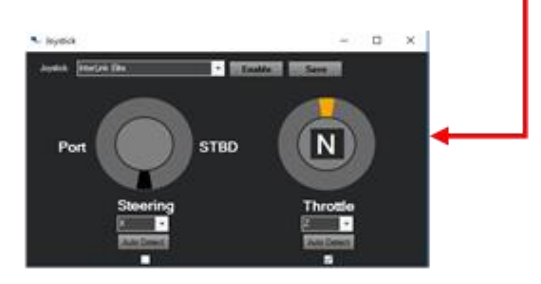

<span id="page-10-2"></span>Fig. 13: The **joystick** window on the MAP Planner

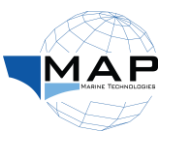

4. Enable the MAP USB Joystick, as instructed in [Fig. 14:](#page-11-0)

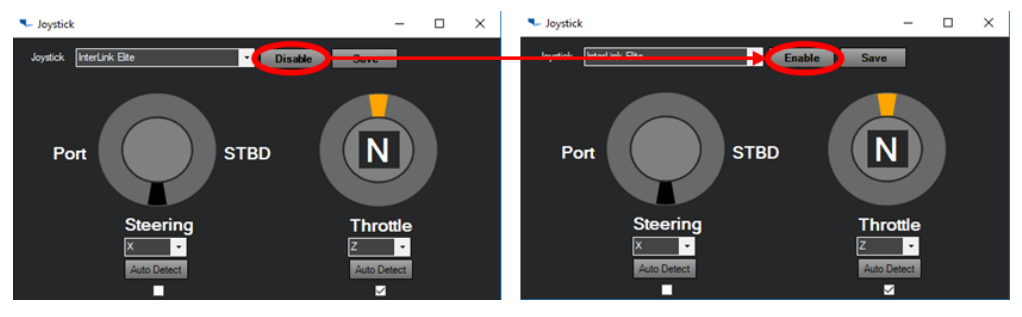

Fig. 14: Enabling the MAP USB Joystick from the MAP Planner

<span id="page-11-0"></span>5. Set the MAP USB Joystick controls to the **neutral** (center) position, shown below:

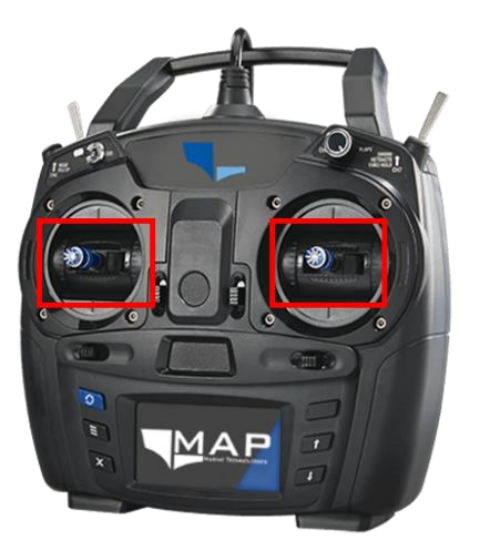

<span id="page-11-1"></span>Fig. 15: MAP-Tech USB Joystick in the neutral position

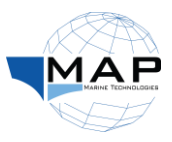

## <span id="page-12-0"></span>2.3 USV Control and Navigation

#### <span id="page-12-1"></span>Vessel Operations

*Please refer to the MAP Planner Manual for more information on this section.*

#### <span id="page-12-2"></span>Steering the USV

- 1. Ensure the MAP USB Joystick is enabled.
- 2. Use the control axis on the **right** to steer the vessel left or right (port or starboard), as shown below:

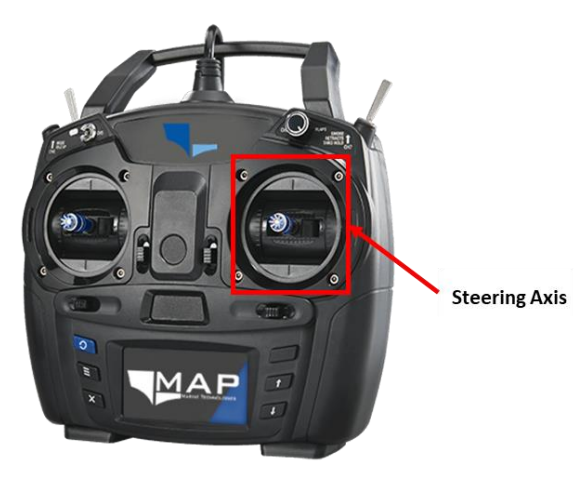

Fig. 16: MAP-Tech USB Joystick

#### <span id="page-12-5"></span><span id="page-12-3"></span>Controlling USV throttle

- 1. Ensure the MAP USB Joystick is enabled.
- 2. Use the control axis on the **left** to increase or decrease the throttle of the vessel, as shown below:

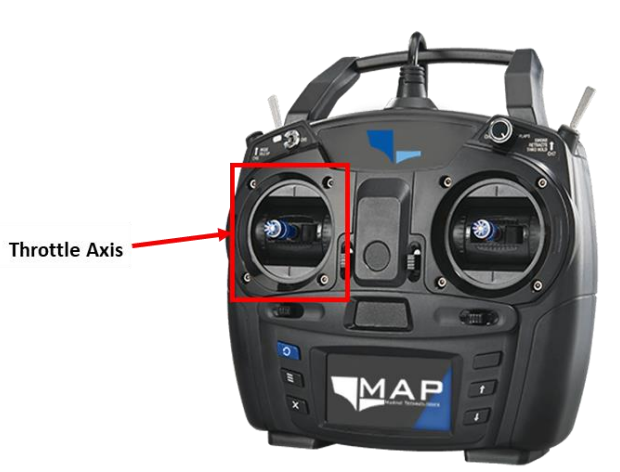

Fig. 17: MAP-Tech USB Joystick

#### <span id="page-12-6"></span><span id="page-12-4"></span>Route Planning

You can use the **MAP Planner** to upload a route for the USV to follow autonomously. You may either create the route yourself or upload a predetermined route. Please refer to the MAP Planner Manual on instructions on how to accomplish that.

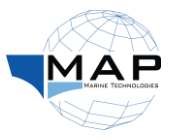

#### <span id="page-13-0"></span>Remote Switching

The Map Pro Autopilot on your USV is equipped with 5 programmable solid-state relays, as shown in [Fig. 18](#page-13-2)**.** These relays can be controlled through the MAP USB Joystick or the optional redundant controller (refer to [Appendix A\)](#page-18-0) packaged with your MAP Pro Autonomous Conversion System. Their configuration is illustrated below:

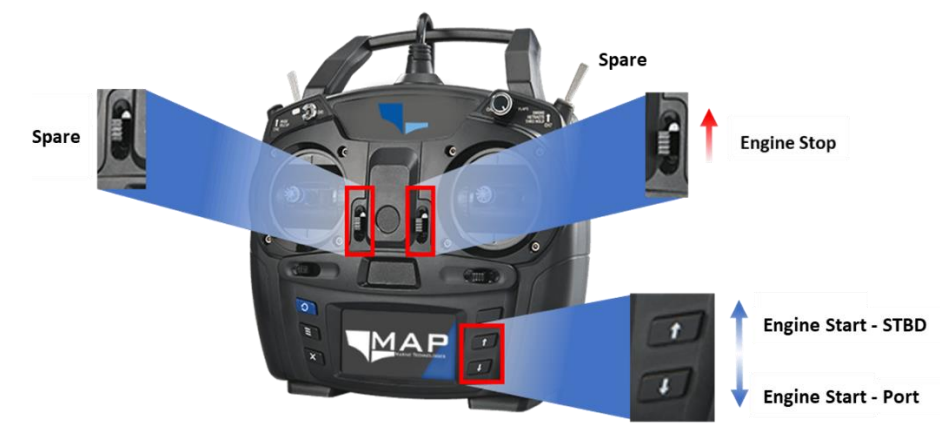

Fig. 18: Programmable solid-state relays on the MAP USB Joystick

#### <span id="page-13-2"></span><span id="page-13-1"></span>Opening the Vessel Management Software

- 1. From the Taskbar on the C2Pro, click on the **Vessel Management Software** .
- 2. Select **Accept** when prompted.
- 3. Observe the controls on the Vessel Management Software from the interface below:

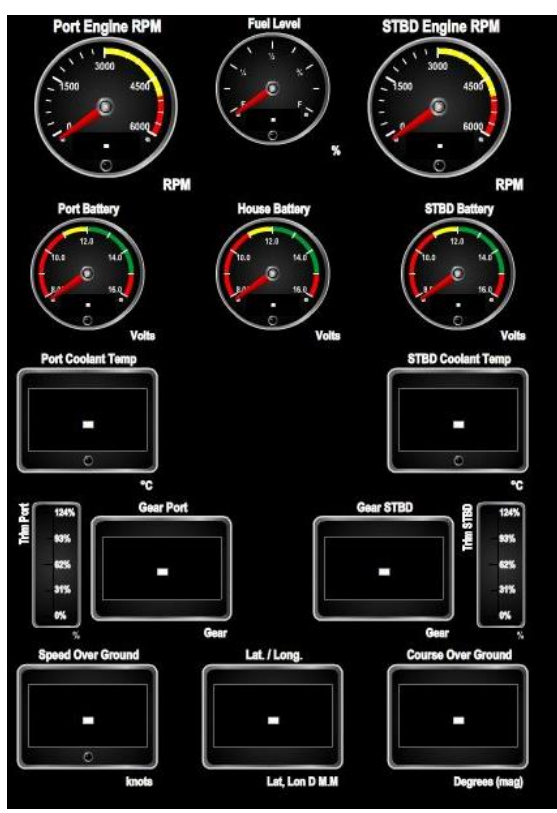

Fig. 19: Vessel Management Software

<span id="page-13-3"></span>When you open the Vessel Management Software, you can verify whether a communications link has been established between the USV and GCS. If there is no link, the engine data widgets do not display any information.

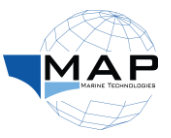

On the application interface, you will find a set of gauges, with their functions described in [Table 2:](#page-14-0)

<span id="page-14-0"></span>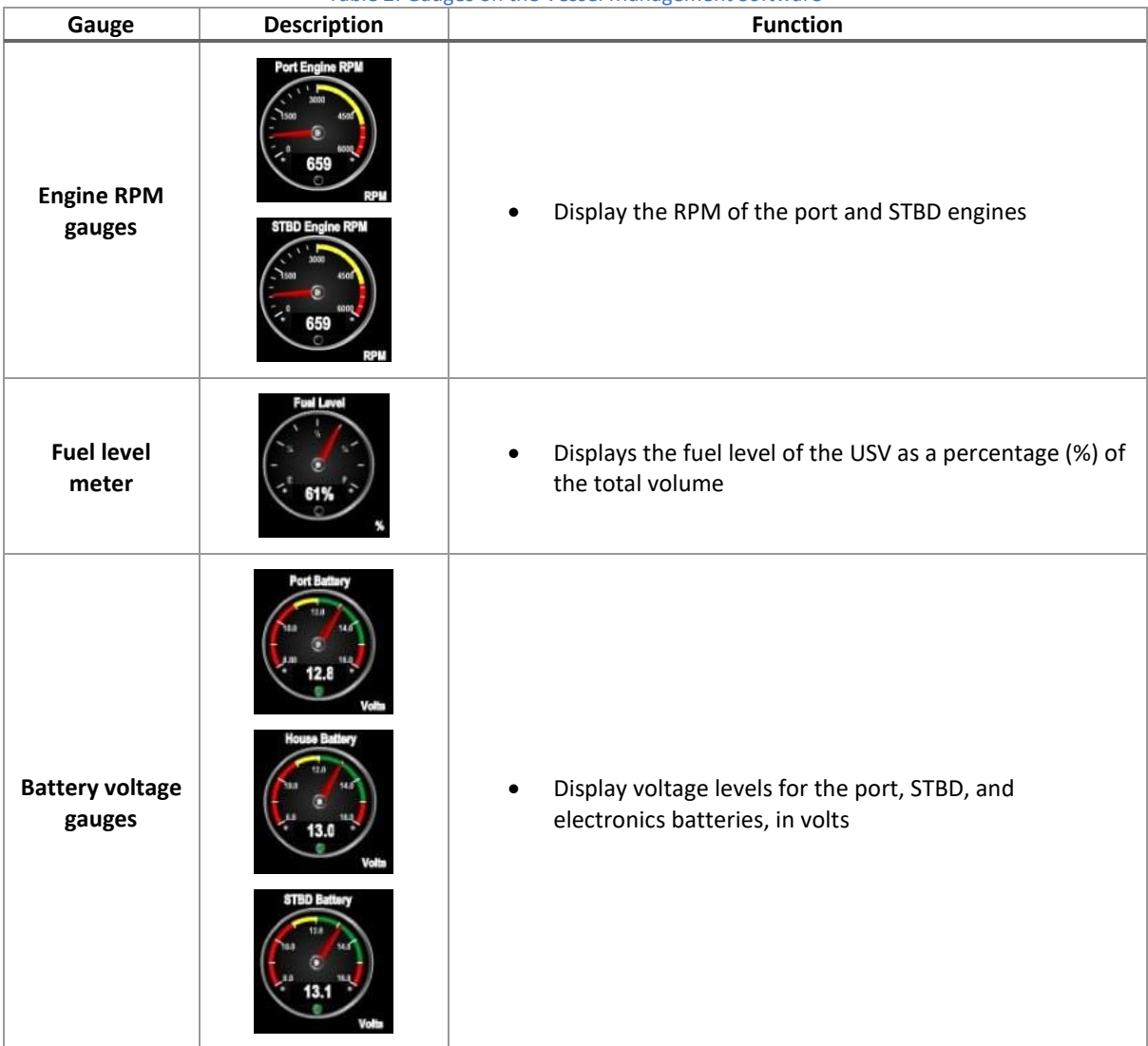

Table 2: Gauges on the Vessel Management Software

Below the gauges are two widgets, describing the pressure engine coolant temperatures:

<span id="page-14-1"></span>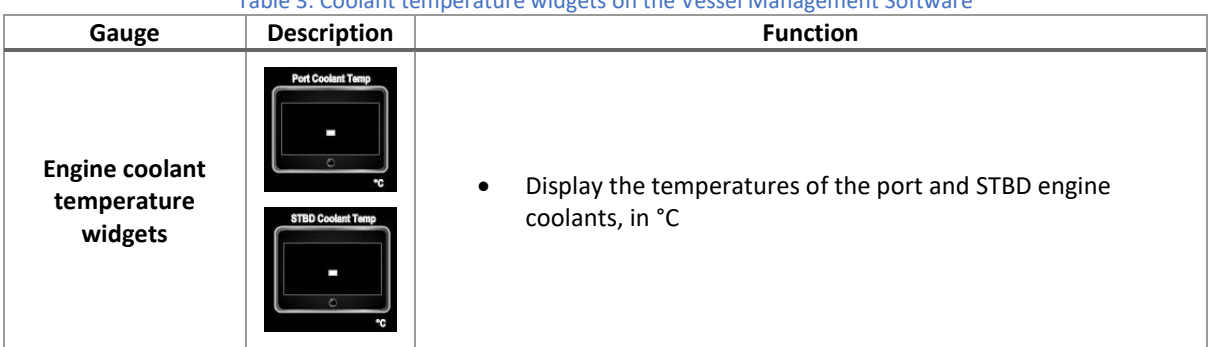

#### Table 3: Coolant temperature widgets on the Vessel Management Software

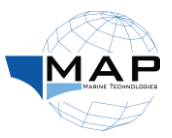

#### Next, two widgets display the current gear selection for the USV engines:

<span id="page-15-0"></span>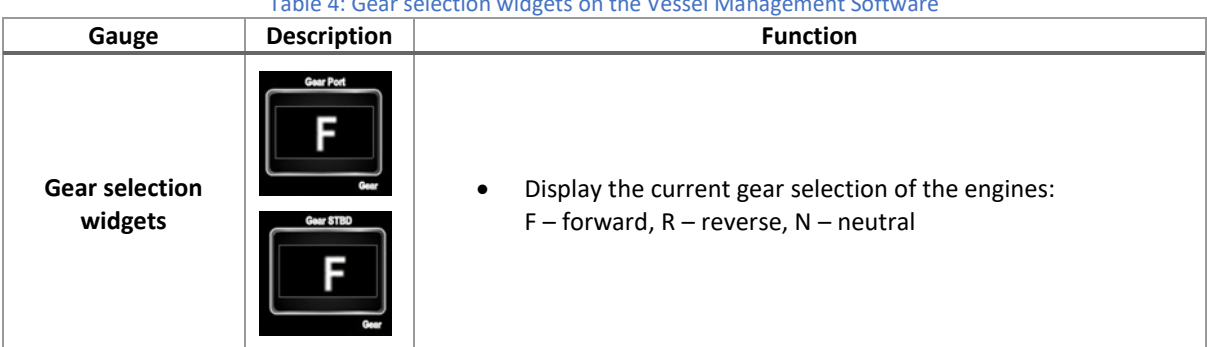

Table 4: Gear selection widgets on the Vessel Management Software

Besides the gear selection widget for each engine is the engine trim level meter:

<span id="page-15-1"></span>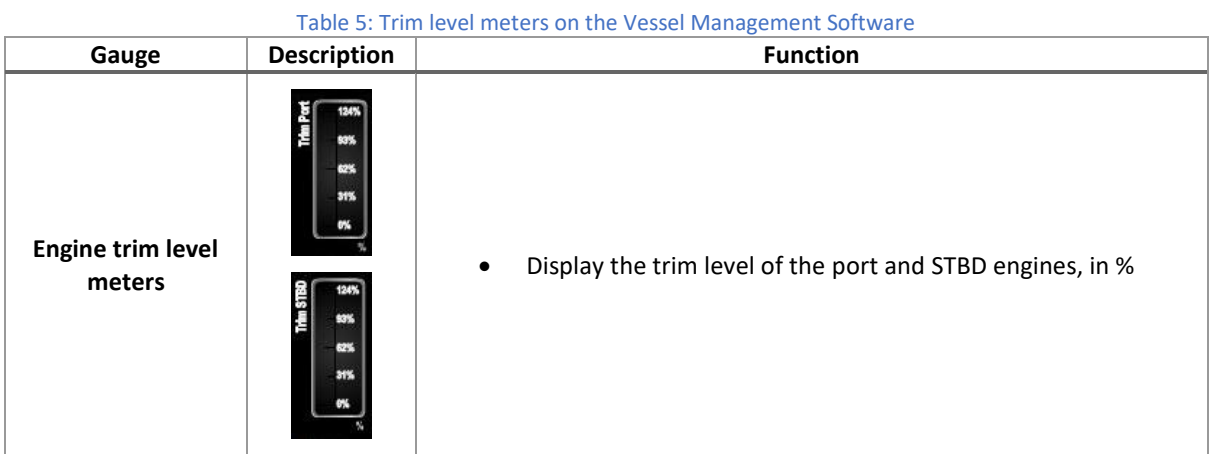

The final set of widgets relays information on the speed, position and orientation of the vessel:

#### Table 6: Dynamic vessel data on the Vessel Management Software

<span id="page-15-2"></span>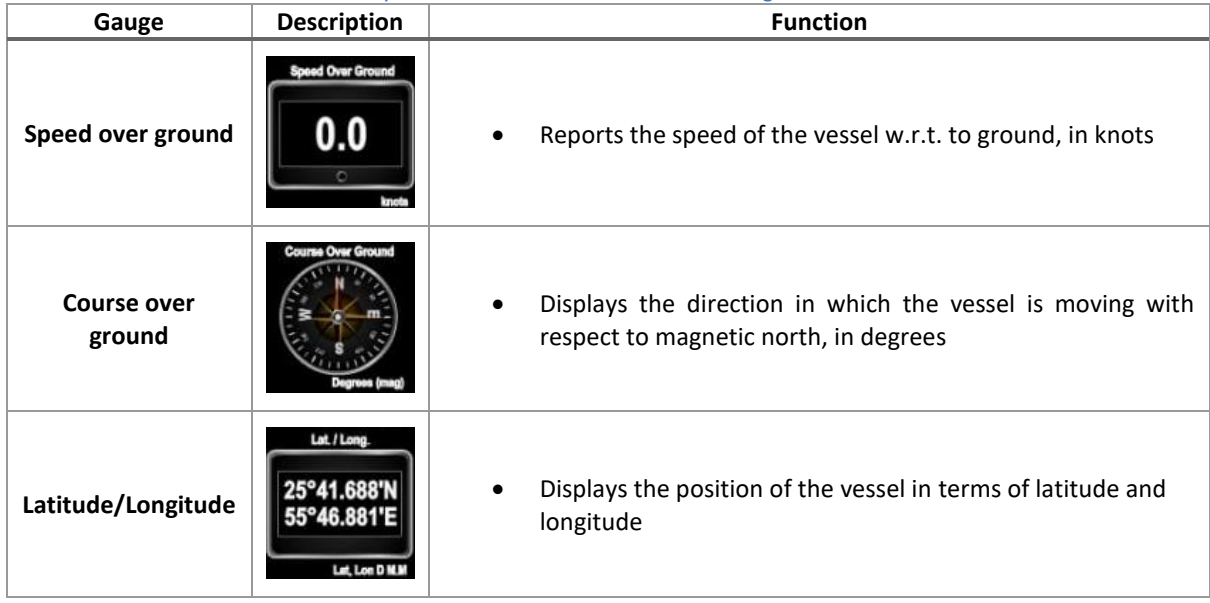

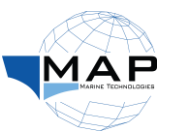

#### <span id="page-16-0"></span>Changing radar transmission mode

- 1. Click on the OpenCPN program  $\mathcal{L}_{q}$  installed on the GCS Desktop.
- 2. In the OpenCPN application, click on the radar icon  $\bullet$  . This icon can appear in any of the forms shown below, depending on the status of the radar:

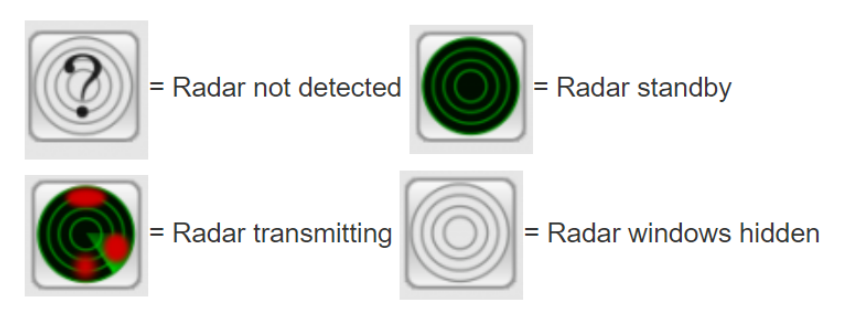

Fig. 20: Options for the radar icon in OpenCPN

- <span id="page-16-2"></span>3. Right-click anywhere on the interface of OpenCPN.
- 4. From the resulting menu, click on **Radar Control**:

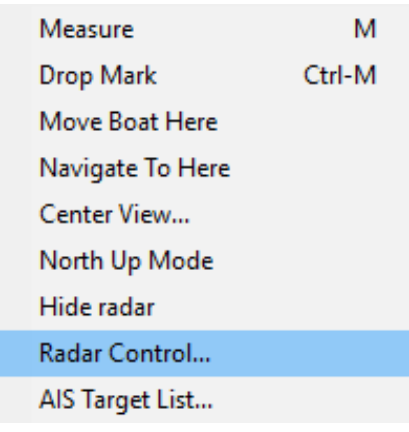

Fig. 21: OpenCPN menu

<span id="page-16-3"></span>5. Change the transmission mode of the radar from the window below:

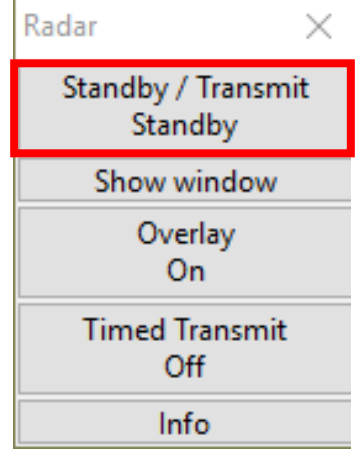

Fig. 22: Changing the status of the radar

#### <span id="page-16-4"></span><span id="page-16-1"></span>Viewing radar data

- 1. Click on the OpenCPN program  $\mathcal{O}$  installed on the GCS Desktop.
- 2. In the OpenCPN application, click on the radar icon  $\bullet$ .
- 3. Right-click anywhere on the interface of OpenCPN.

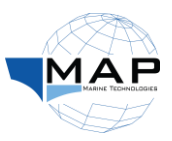

4. From the resulting menu, click on **Radar Control**:

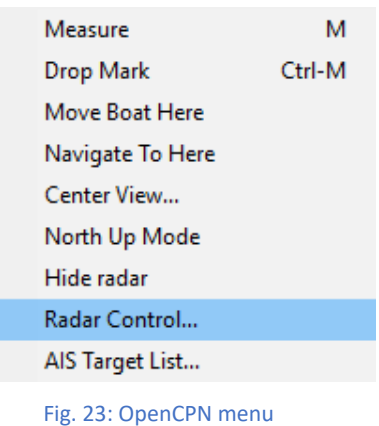

<span id="page-17-0"></span>5. Click on **Show window**:

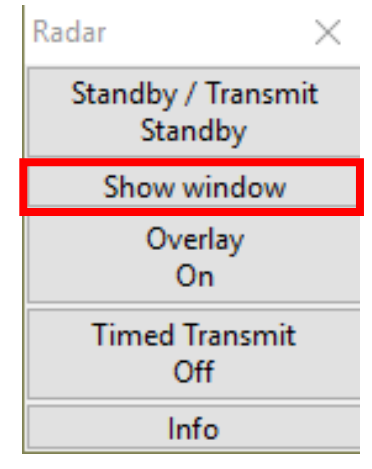

Fig. 24: Opening the OpenCPN window with radar data

<span id="page-17-1"></span>6. View radar information from the resulting window:

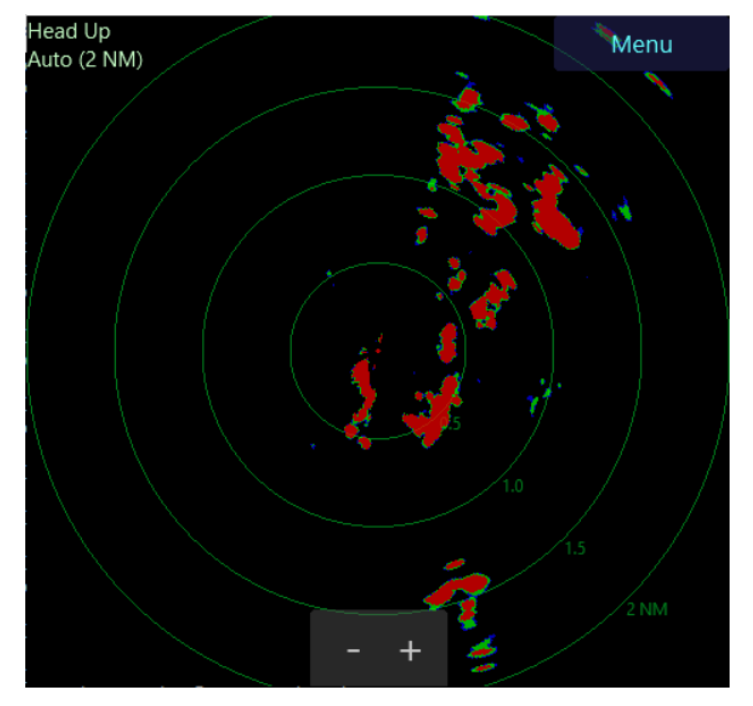

<span id="page-17-2"></span>Fig. 25: Viewing radar data on OpenCPN

## *Appendix A* **Redundant RC Controller**

The following are the controls of the **redundant RC controller** to control your USV at a short range ( <1m). The same controls map to the **MAP USB Joystick**:

<span id="page-18-0"></span>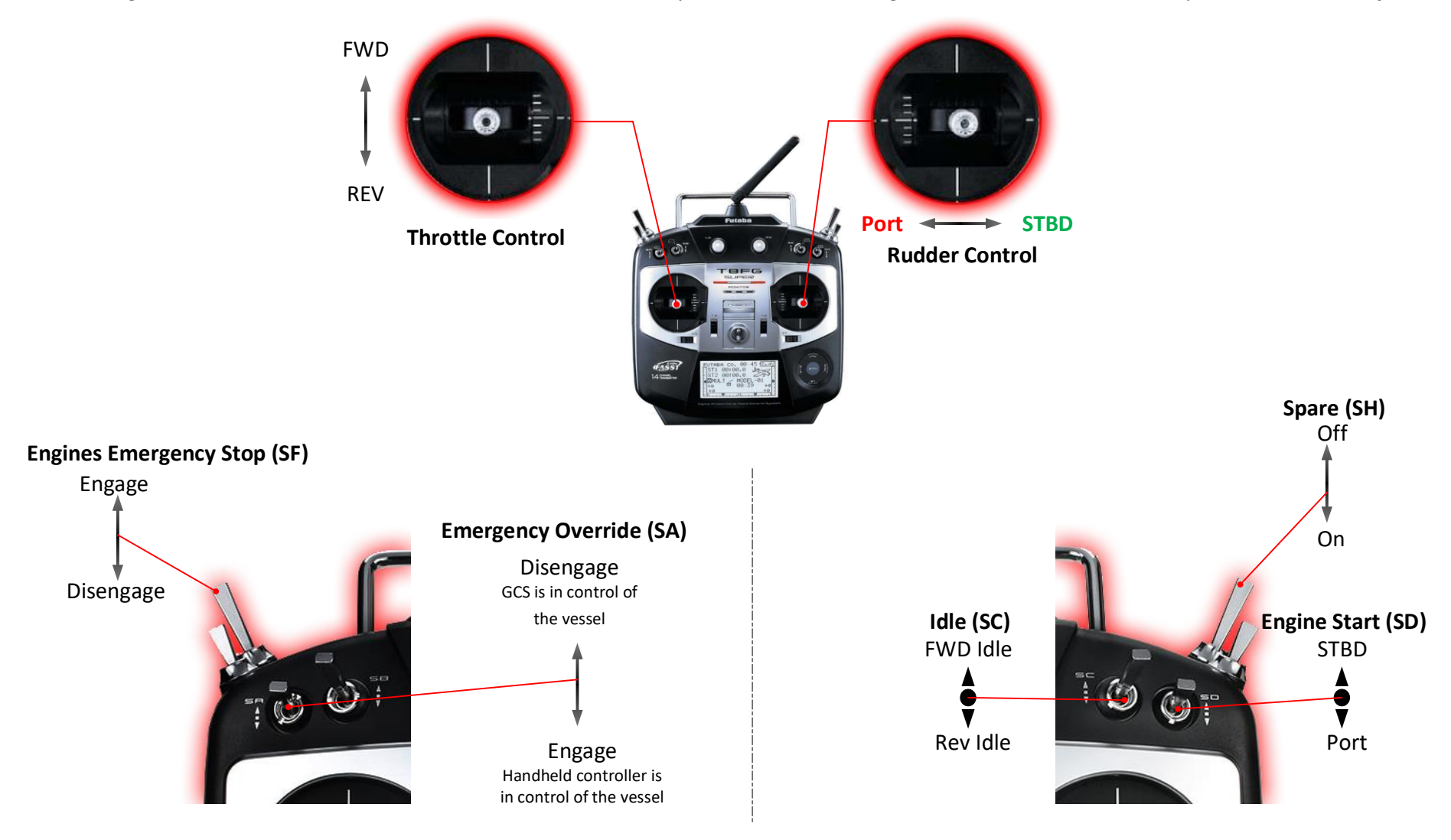

## <span id="page-19-0"></span>*Appendix B* **Equipment IP Addresses**

This section contains the IP addresses relevant to the **MAP Pro Autonomous Conversion System** for **Britton Maritime Services**:

IP addresses of the fixed cameras:

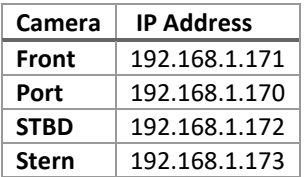

IP addresses of the EO/IR gimbal:

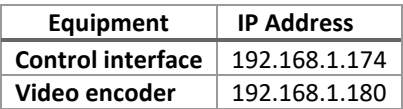

IP address of the IPG100:

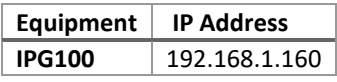

IP addresses of the USV-GCS network:

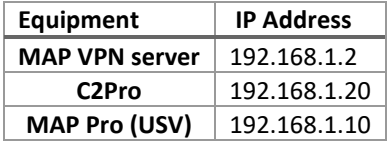